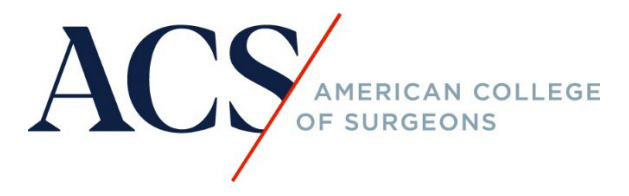

## **I already enrolled in/purchased a course; how do I access my online course?**

If you already enrolled in/ purchased an online course, you will receive an order confirmation email with instructions on how to access your course. Make sure to check your spam and junk folders.

Step 1: Go to your inbox and open the email, as an example below, it should contain the information for the product/course and your username. Click on "login and access your course".

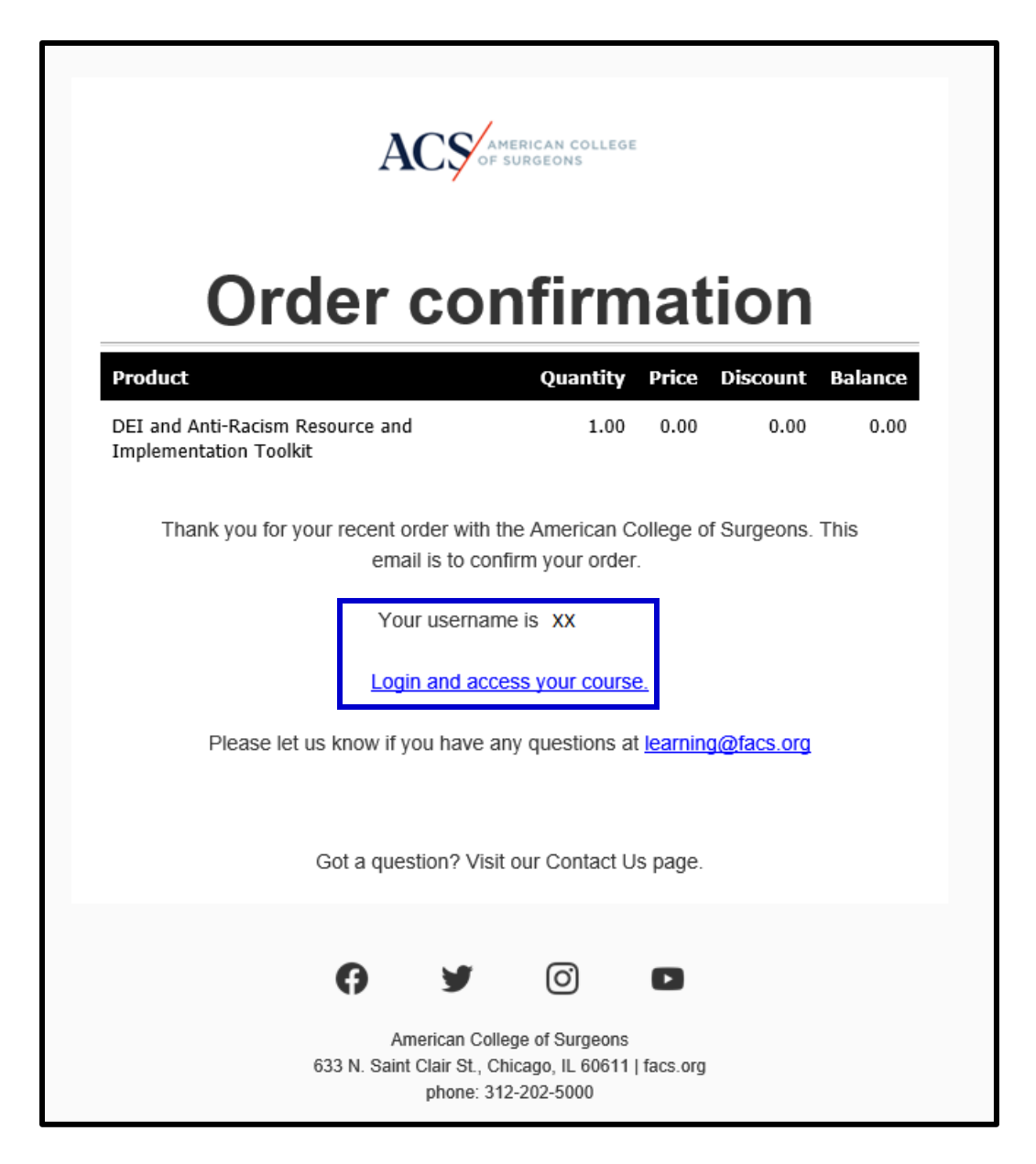

If you cannot find the email, you may also go directly to learning.facs.org and click on the "Please Login".

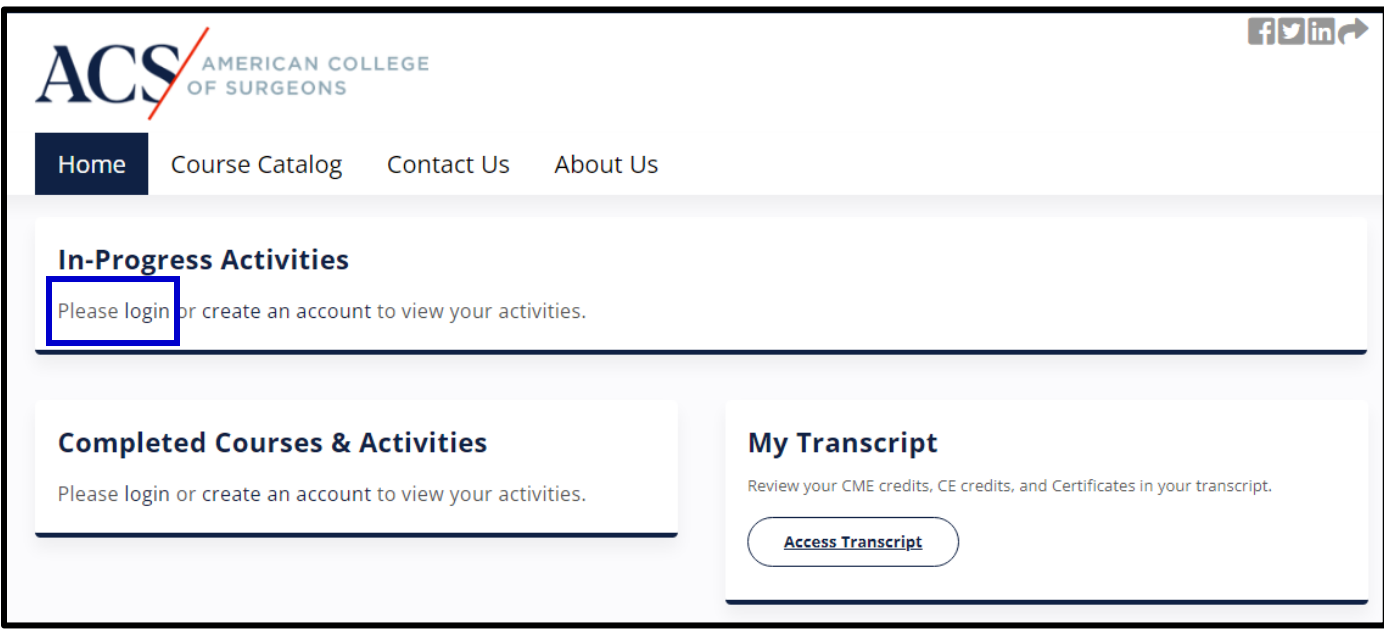

Step 2: Enter your username and password.

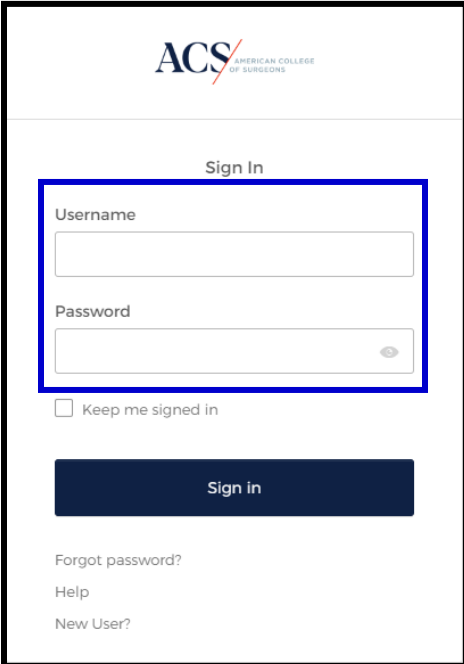

Step 3: Under the In-Progress Activities, click on the "DEI and Anti-Racism Resource and Implementation Toolkit".

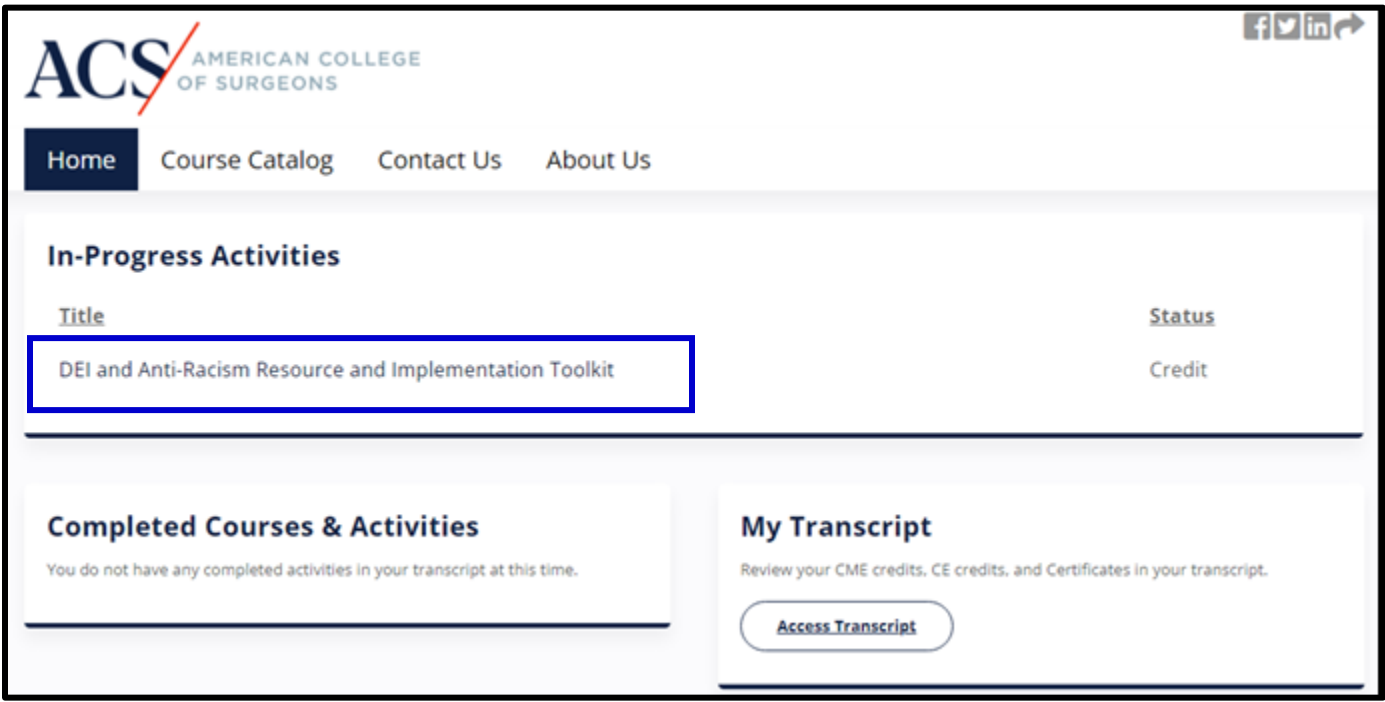

Step 4: Click on the "Take course" button.

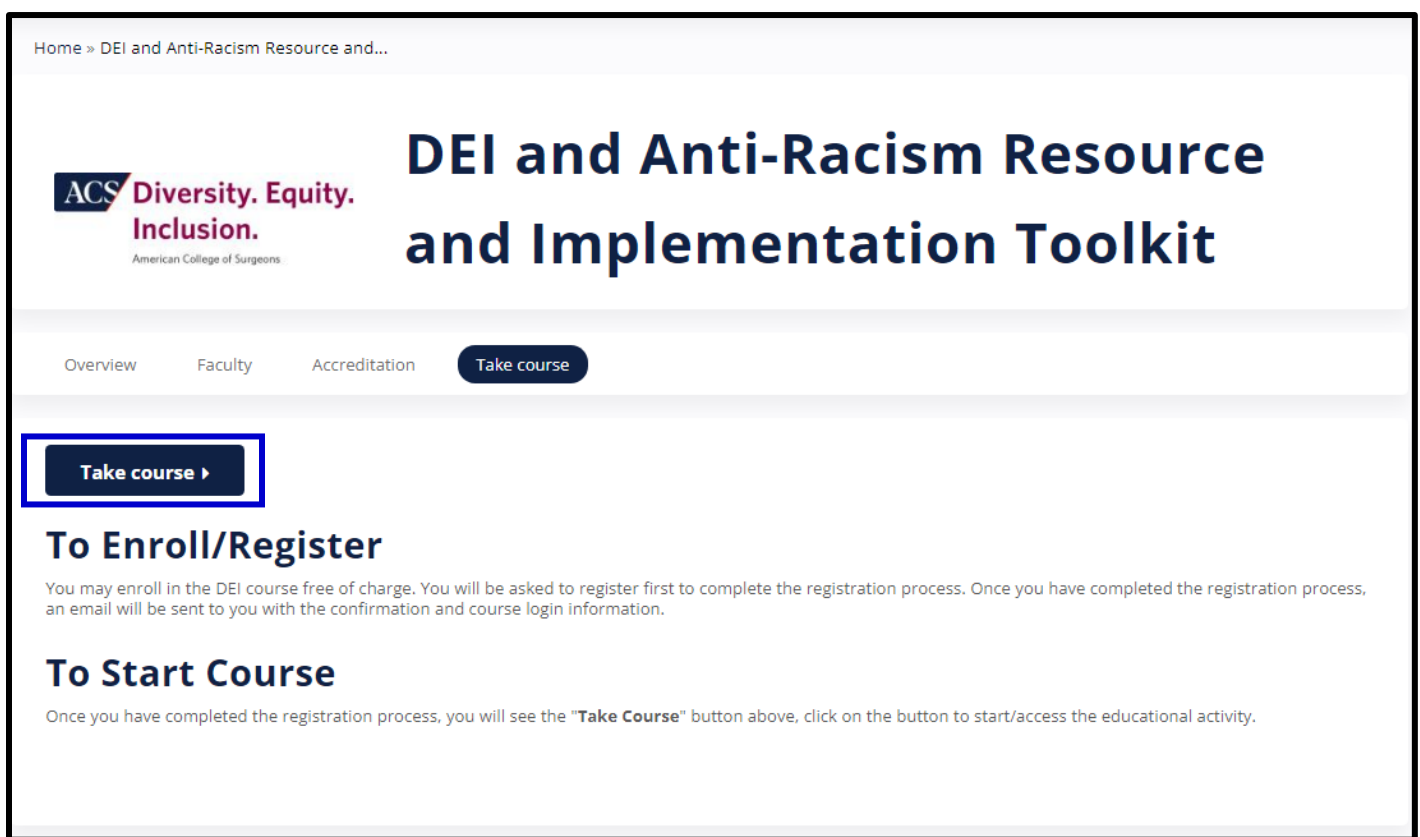

Step 5: You may view each chapter/unit/module on the left-hand navigation menu, select the one to view, and hit "Start course" to begin.

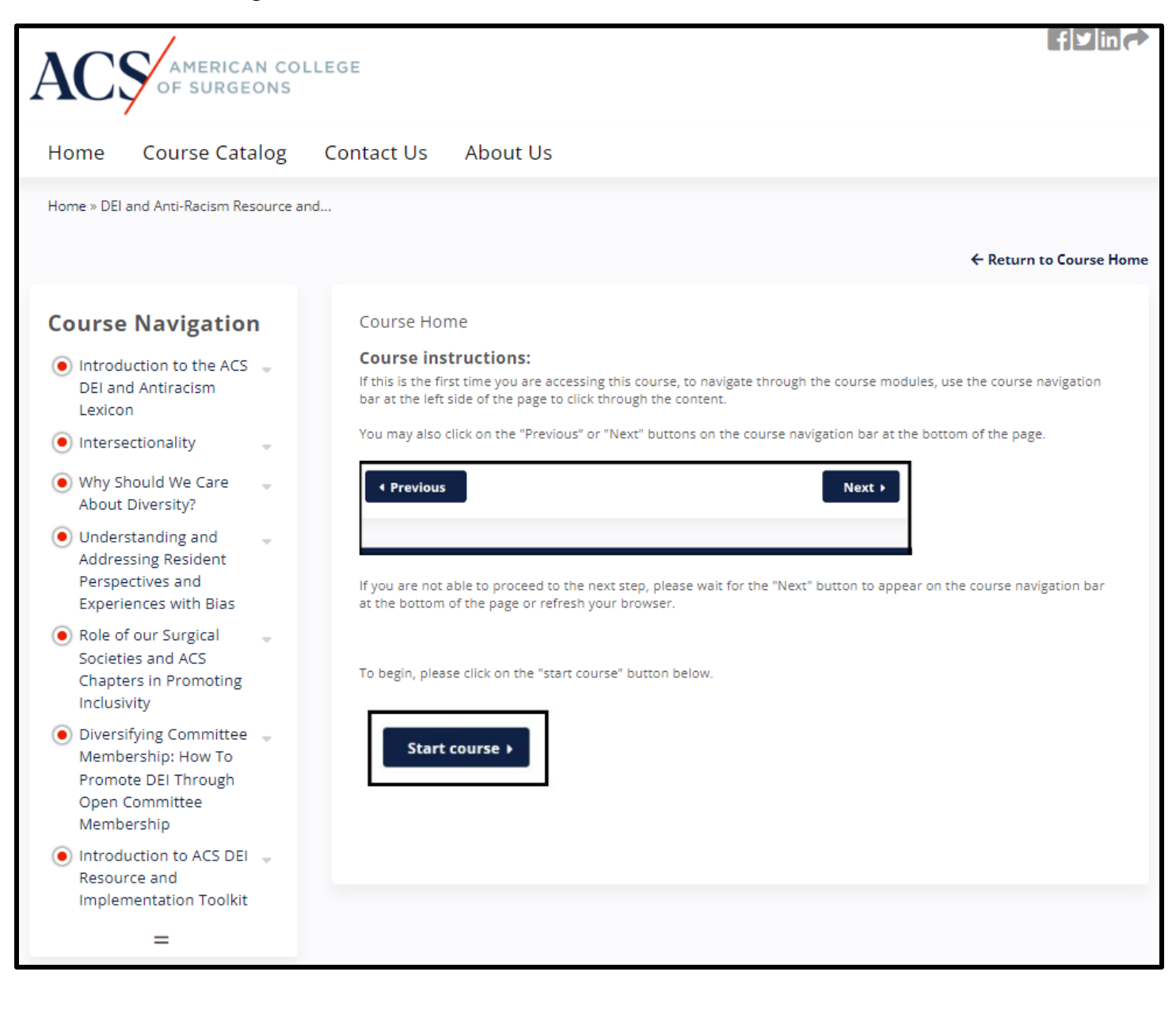